# How to login to KTH computers remotely

and access MagmaSoft

# remotelab.sys.kth.se

Login with your KTH account

## Choose Pool (Lab Room)

| Pool Name   | Total Seats | Available | In Use |
|-------------|-------------|-----------|--------|
| BIBLIOTEKET | 44          | 6         | 38     |
| BILBO       | 16          | 16        | 0      |
| CADLAB      | 36          | 4         | 32     |
| FYLKE       | 10          | 10        | 0      |
| ITM-C30     | 59          | 28        | 31     |
| ITM-C45     | 30          | 14        | 16     |
| ITM-C46     | 28          | 14        | 14     |
| KA-309      | 20          | 18        | 2      |
| KLOKER      | 16          | 16        | 0      |
| M122        | 18          | 18        | 0      |
| MACLEAN     | 27          | 23        | 4      |
| NILS        | 18          | 12        | 6      |
| SAM         | 8           | 8         | 0      |
| T41(4303)   | 58          | 16        | 42     |
| XQ25        | 16          | 16        | 0      |
| XW343       | 82          | 35        | 47     |
| XW344       | 48          | 18        | 30     |
| XW41        | 43          | 14        | 29     |
| XW50        | 37          | 37        | 0      |

#### Need Help?

### Links

- Find installed software in computer labs
- Overview of available KTH Windows computer labs and locations

### ♣ Download - Remote Desktop Client

- # Windows 10 / 8.1 Not needed, already built in
- **d** Mac OS
- iPad / iPhone (tip: use safari browser)
- Chromebook / android

Pool: M122

Total Seats: 18

Available:18

In Use: 0

### New Reservation

# M122 - Brinellvägen 23, Bergs, våningsplan 1, KTH Campus

### Welcome - Please Read

This room have Extended idle time, due to simulation / calculation needs. This is temporary and may change.

You are about to connect to another computer over the internet. By clicking the button below you agree to use this service to complete class assignments.

#### Take Note

- Network issues can cause disconnects. Save your work often
- Just like the campus labs, do NOT save to the local C. Save to your H: or other network location
- Extended idle time: You will be automatically logged off from Remote Lab after 4 hours of idle time

The only way to connect to Remote Lab is through this website

You are responsible for your work. Save your work often.

Think you and Enjoy! - KTH IT Support

Make My Reservation

Choose A Different Pool

### Need Help?

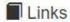

- Find installed software in computer labs
- Overview of available KTH Windows computer labs and locations
- ♣ Download Remote Desktop Client
  - Windows 10 / 8.1 Not needed, already built in
  - Mac OS
  - iPad / iPhone (tip: use safari browser)

Pool: M122

Total Seats: 18

Available:17

Connect

In Use: 1

# We've Reserved M122-01 For You!

- Remember: If you get disconnected come back to this page to re-connect.
- 1 Note: After you sign out from a computer, the reservation will be automatically cleared.

Connect To Remote Lab

Clear My Reservation

### Need Help?

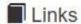

- Find installed software in computer labs
- B Overview of available KTH Windows computer labs and locations
- ♣ Download Remote Desktop Client
  - Windows 10 / 8.1 Not needed, already built in
  - Mac OS
  - iPad / iPhone (tip: use safari browser)
  - Chromebook / android

Remote Lab Version 2.0 Build 7418.16411 2020 KTH - Royal Institute of Technology